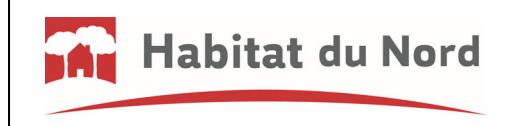

**MODE D'EMPLOI**

1. Rendez‐vous sur notre site internet : **habitatdunord.fr** puis sur **ESPACE CLIENT**

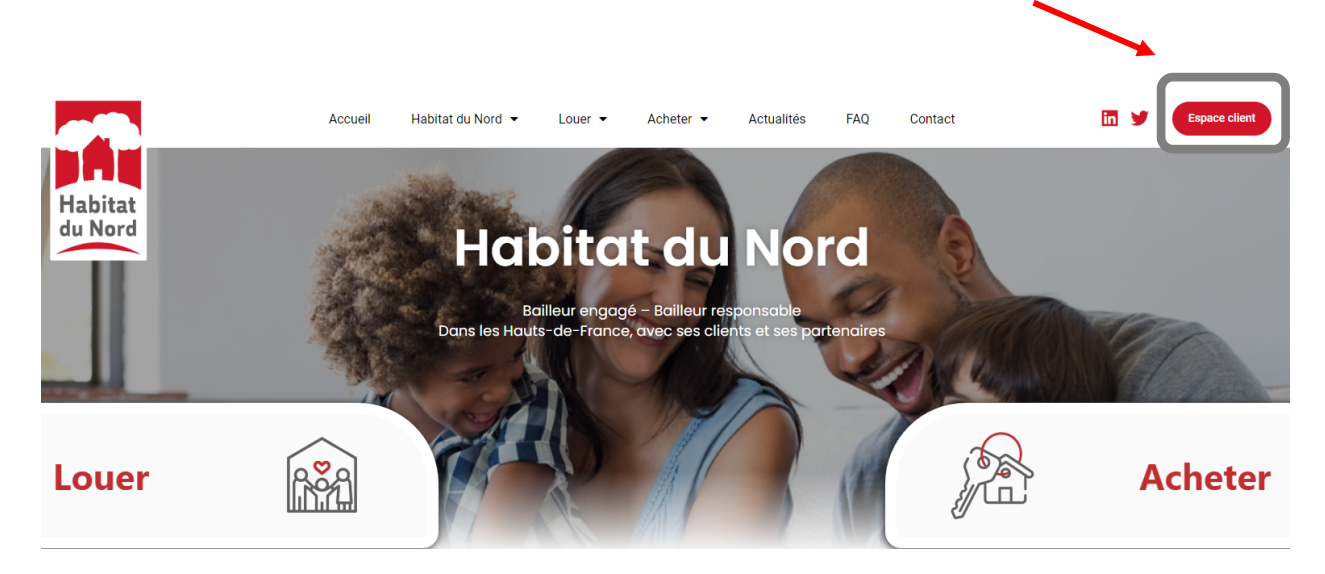

2. puis sur : **PAYER EN LIGNE**

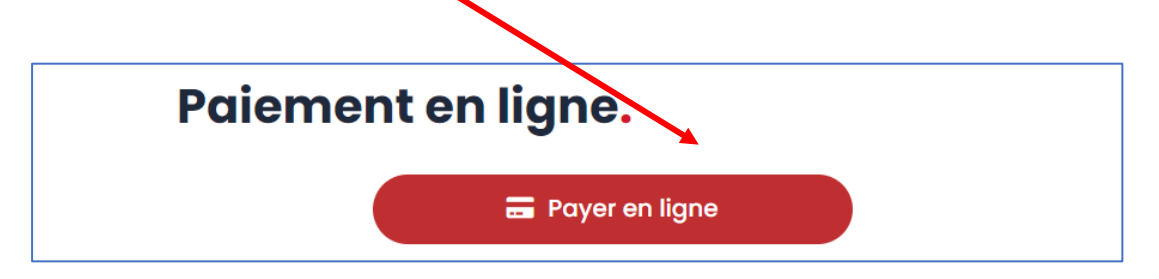

- 3. Remplissez le formulaire
- → Numéro de contrat : il est indiqué sur votre avis d'échéance (nombre à 7 chiffres, ne pas saisir de lettre ni de « / ») :

A rappeler dans toute correspondance : **REFERENCES LOCATAIRE : L/** 

Indiquez vos Nom et Prénom puis cliquez sur « Vérifier mon numéro de contrat » **:**

Vérifier mon numéro de contrat

Une fois votre identité vérifiée  $\Box$ , indiquez votre adresse email ainsi que le montant à régler.

→ Cliquez sur PAYER. Vous allez basculer vers une page où il faudra renseigner votre n° de Carte Bancaire. Vous recevrez alors un SMS de votre banque afin de valider l'opération. Une fois l'opération validée, vous recevrez un email avec la confirmation de votre paiement et son justificatif.